## Microsoft Edge キャッシュ削除手順書

① Microsoft Edge (Chromium 版)のウインドウ右上の「×」のすぐ下にある「…」を クリックして、表示されたメニューの「設定」をクリックします。

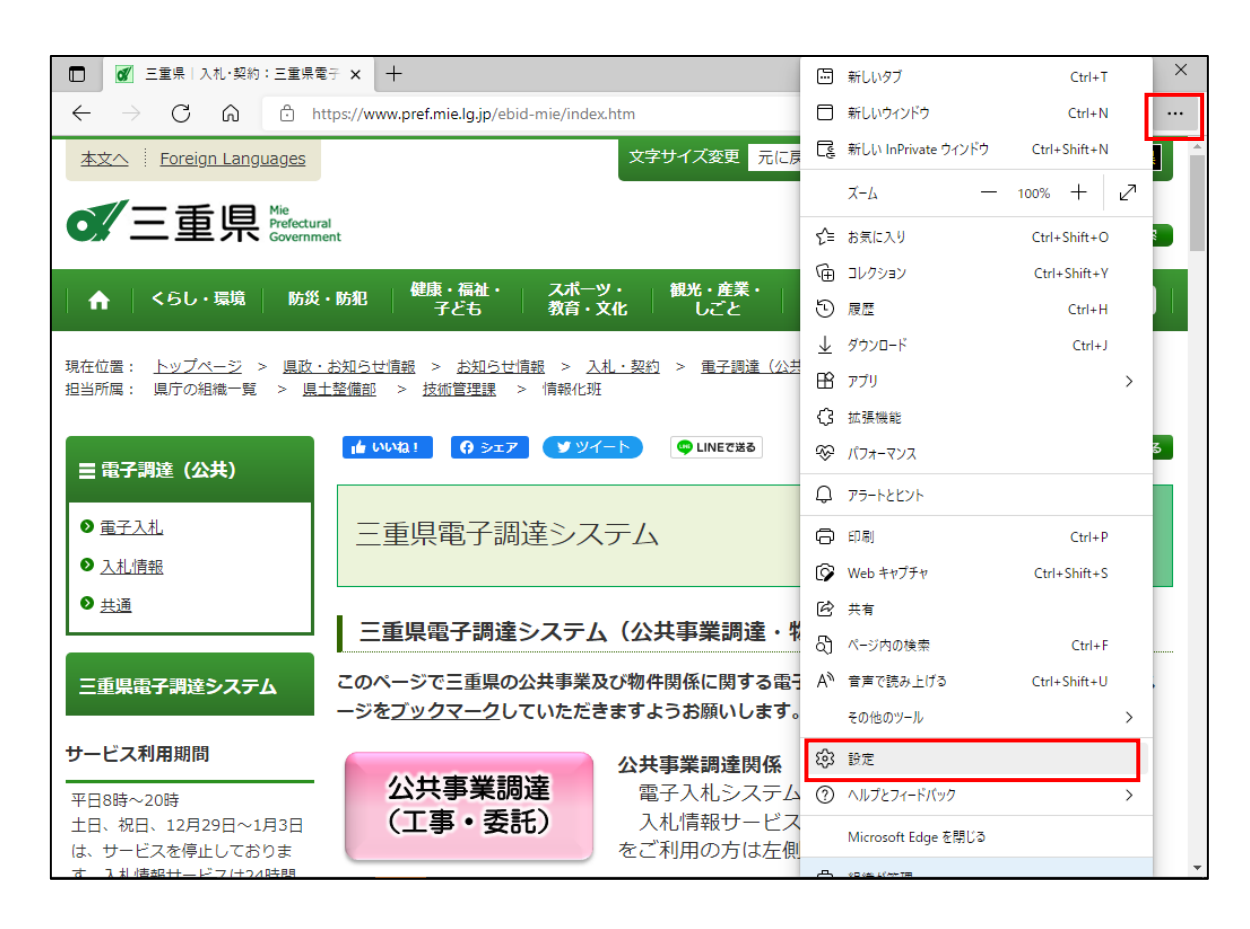

② 設定の左にある「≡」をクリックし、表示されるメニューにある 「プライバシー、検索、サービス」をクリックします。

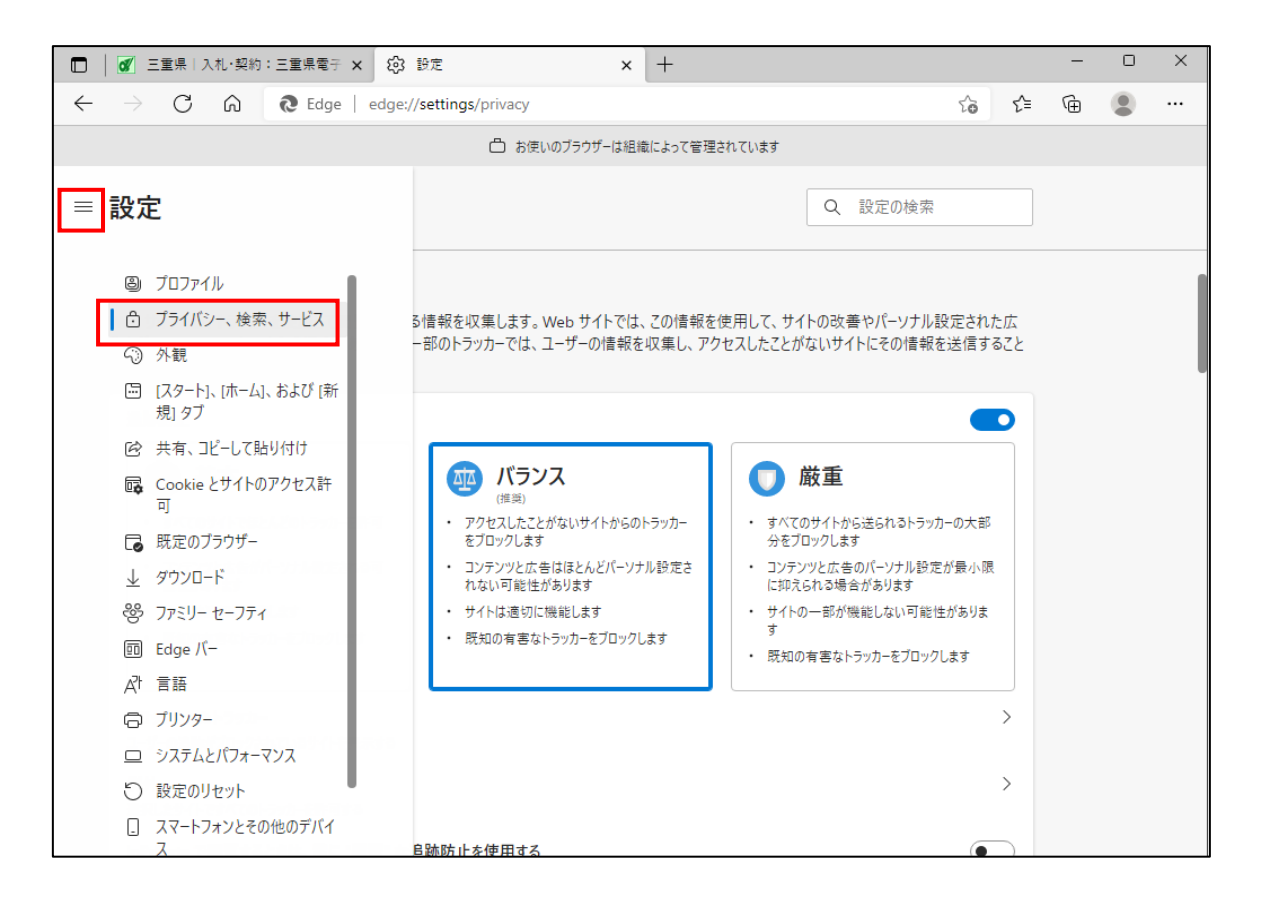

③ 表示された画面を少し下にスクロールし、「閲覧データをクリア」にある 「クリアするデータの選択」ボタンをクリックします。

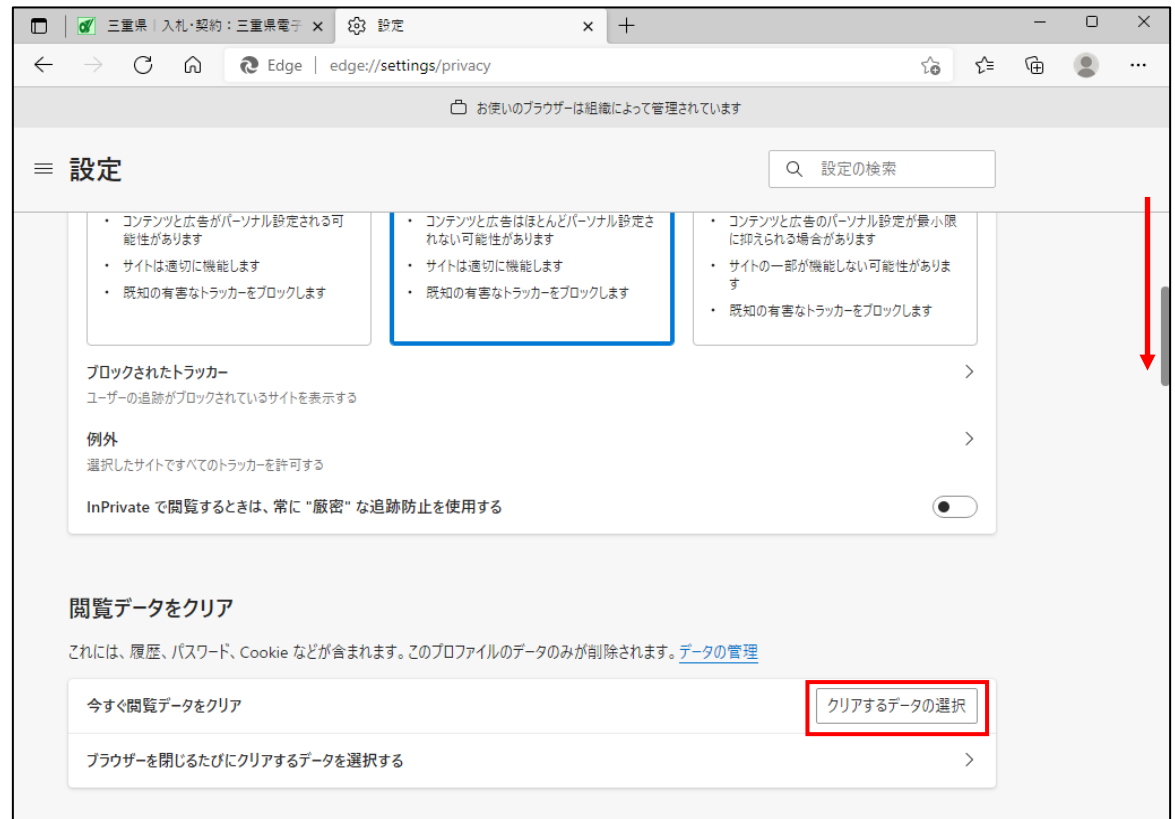

④ 「時間の範囲」を「すべての期間」に変更し、

「Cookie およびその他のサイトデータ」と「キャッシュされた画像とファイル」の チェックボックスをチェックしてから、「今すぐクリア」ボタンをクリックします。

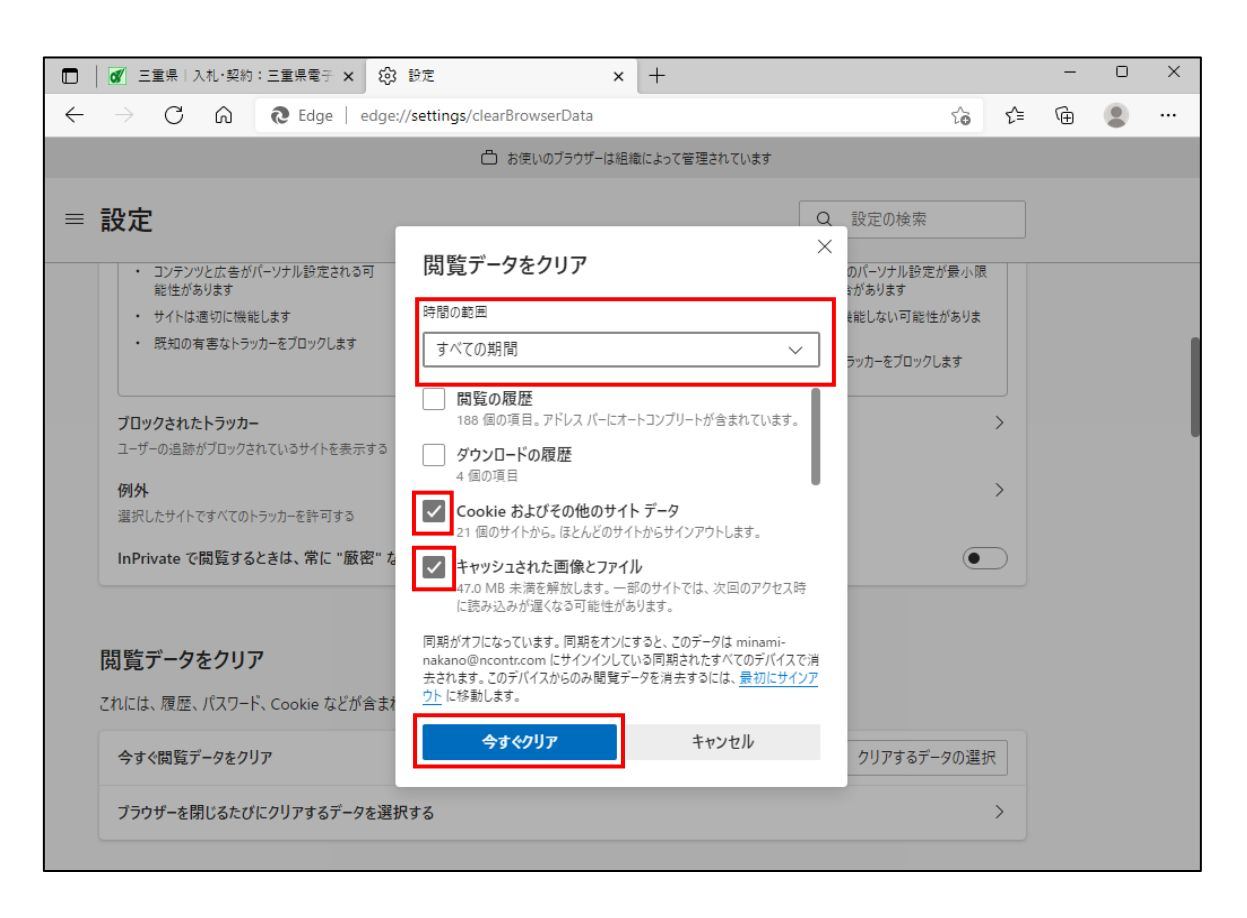